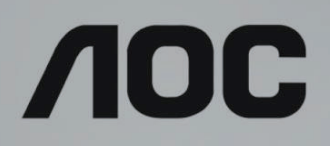

# Handleiding LCD-monitor

**AG493UCX** LED-verlichting

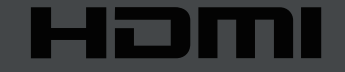

www.aoc.com ©2019 AOC. Alle rechten voorbehouden.

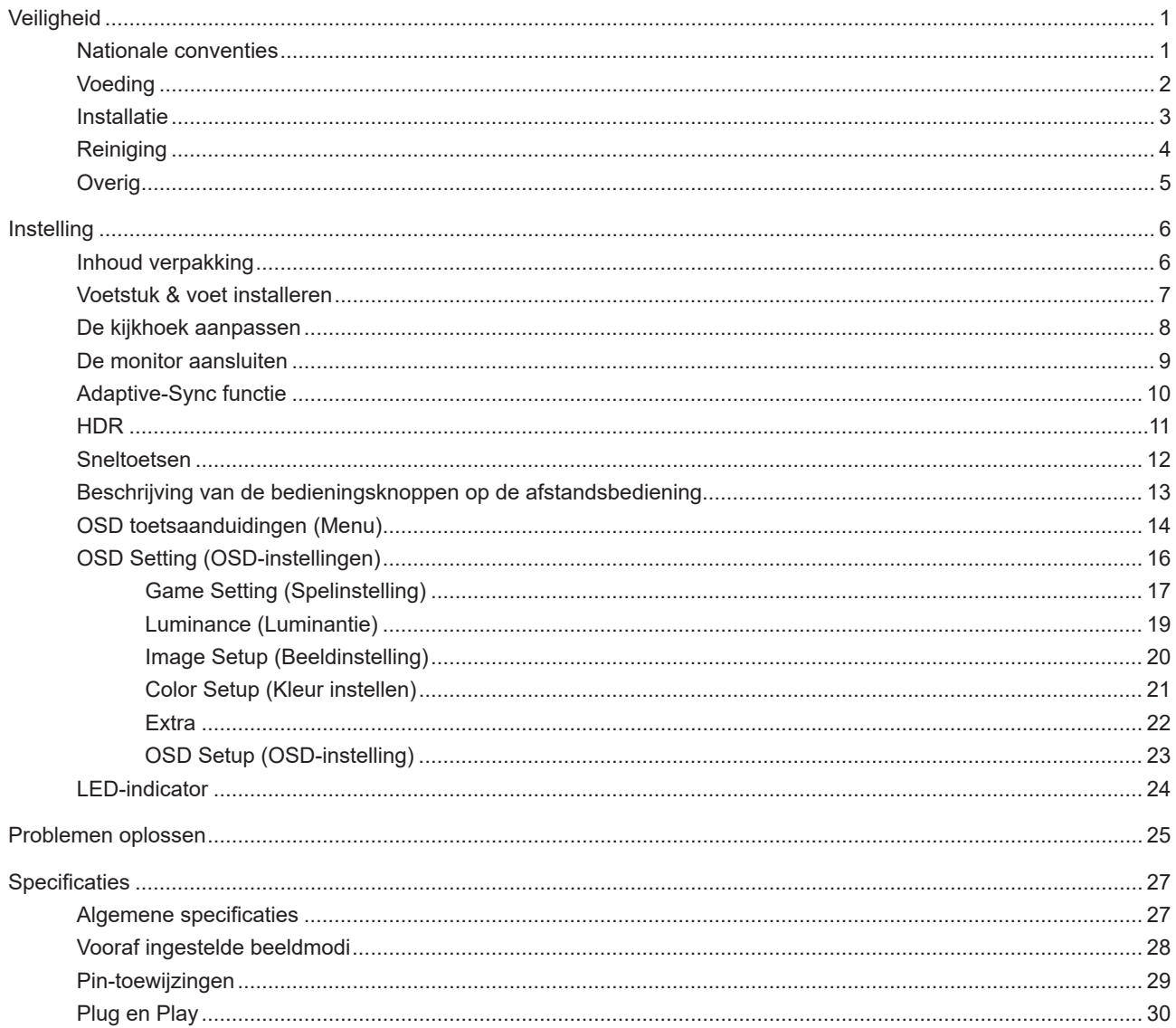

# <span id="page-2-0"></span>**Veiligheid**

### **Nationale conventies**

De volgende subsecties beschrijven de notatieconventies die in dit document worden gebruikt.

#### **Opmerkingen en waarschuwingen**

Doorheen deze gids kunnen tekstblokken vergezeld zijn door een pictogram en vet of cursief gedrukt zijn. Deze blokken zijn opmerkingen en twee niveaus van waarschuwingen. Ze worden als volgt gebruikt:

### ₹⊀

**OPMERKING:** Een OPMERKING geeft belangrijke informatie aan die u zal helpen uw computer beter te gebruiken.

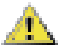

**OPGELET:** Een bericht OPGELET geeft potentiële schade aan de hardware of het verlies van gegevens aan en vertelt u hoe u het probleem kunt vermijden.

**WAARSCHUWING:** Een WAARSCHUWING wijst op de kans op lichamelijk letsel en toont u hoe u het probleem kunt vermijden. Sommige waarschuwingen kunnen in een verschillende opmaak worden weergegeven en kunnen zonder pictogram verschijnen. In dergelijke gevallen is de specifieke voorstelling van de waarschuwing opgelegd door de regelgevende overheidsinstanties.

### <span id="page-3-0"></span>**Voeding**

De monitor mag alleen worden gebruikt met het type stroombron dat op het label is aangegeven. Als u niet zeker bent van het type vermogen dat bij u thuis wordt geleverd, moet u contact opnemen met uw verkoper of met de lokale elektriciteitsmaatschappij.

De monitor is voorzien van een geaarde stekker, een stekker voorzien van aardaansluitingen. Deze stekker past alleen in een geaard stopcontact. Als het stopcontact niet geschikt is voor een geaarde stekker, laat dan een elektriciën het juiste stopcontact installeren of gebruik een adapter om het apparaat veilig te aarden. Maak de geaarde stekker niet onklaar.

Ontkoppel de eenheid tijdens onweer of als deze gedurende een langere periode niet zal worden gebruikt. Dit beschermt de monitor tegen schade door stroomstoten.

Zorg dat u geen powerstrips en verlengkabels overbelast. Overbelasting kan leiden tot brand of elektrische schokken.

Voor een goede werking dient u de monitor alleen te gebruiken met UL-vermelde computers met correct geconfigureerde aansluitpunten die zijn gemarkeerd tussen 100-240V AC, min. 5A.

Het wandstopcontact moet zich in de buurt van het apparaat bevinden en moet makkelijk te bereiken zijn.

### <span id="page-4-0"></span>**Installatie**

Plaats de monitor niet op een onstabiel wagentje, voet, statief, haak of tafel. Als de monitor valt, kunt u lichamelijke letsels oplopen of kan dit product ernstig worden beschadigd. Gebruik het toestel alleen met een karretje, standaard, statief, steun of tafel die door de fabrikant is aanbevolen of die bij dit product wordt verkocht. Volg de instructies van de fabrikant wanneer u het product installeert en gebruik montageaccessoires die door de fabrikant zijn aanbevolen. Wanneer het product op een wagentje is geplaatst, moet u voorzichtig te werk gaan wanneer u deze combinatie verplaatst.

Duw nooit enige objecten in de sleuven van de monitorbehuizing. Er kan een schade aan het circuit ontstaan waardoor brand of elektrische schok kan worden veroorzaakt. Mors nooit vloeistoffen op de monitor.

Plaats de voorzijde van het product niet op de grond.

Als u de monitor aan de wand bevestigt of op een plank plaatst, dient u een montagekit te gebruiken die is goedgekeurd door de fabrikant en de aanwijzingen van deze kit op te volgen.

Voor het vermijden van mogelijke schade, bijvoorbeeld het loskomen van het paneel van de rand, moet u ervoor zorgen dat de monitor niet meer dan -5 graden omlaag kantelt. Als de maximale kantelhoek van -5 graden wordt overschreden, wordt de monitorschade niet gedekt onder de garantie.

Laat wat ruimte vrij rond de monitor, zoals hieronder weergegeven. Anders is de luchtstroom niet krachtig genoeg waardoor oververhitting brand of schade aan de monitor kan veroorzaken.

Kijk hieronder voor de aanbevolen ventilatiegebieden rond de monitor wanneer de monitor wordt geïnstalleerd aan de muur of op een voet.

#### **Met voet geïnstalleerd**

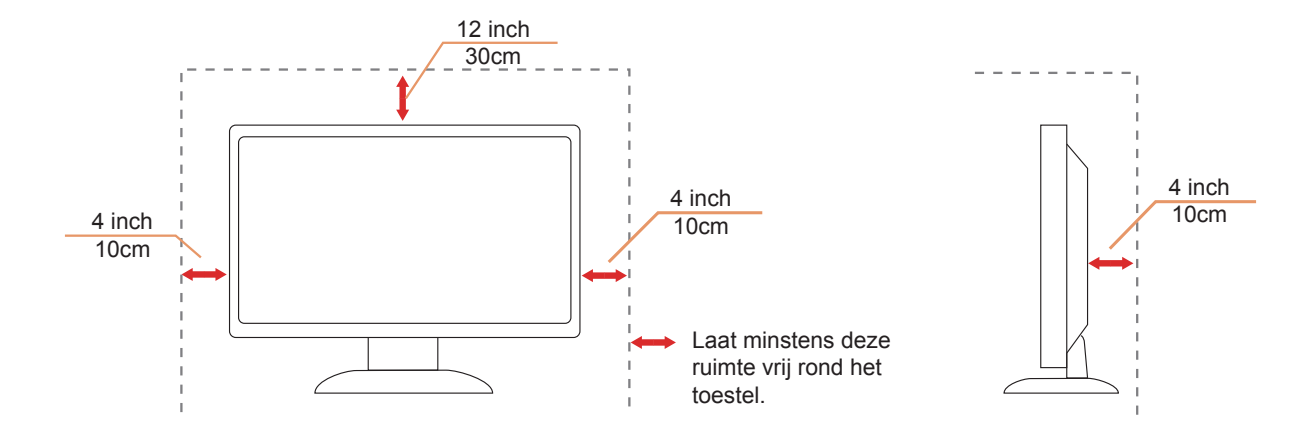

### <span id="page-5-0"></span>**Reiniging**

Maak de behuizing regelmatig schoon met een doek. U kunt een zacht wasmiddel gebruiken om de vlek te verwijderen in plaats van een krachtig wasmiddel dat op de behuizing inwerkt.

Zorg dat er tijdens het reinigen voor dat er geen reinigingsmiddel in het product lekt. De schoonmaakdoek mag niet te rus zijn omdat dit het oppervlak van het scherm kan beschadigen.

Maak het voedingssnoer los voordat u gaat schoonmaken.

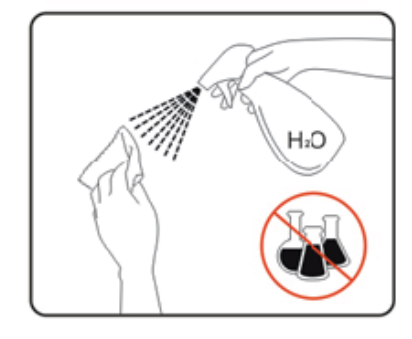

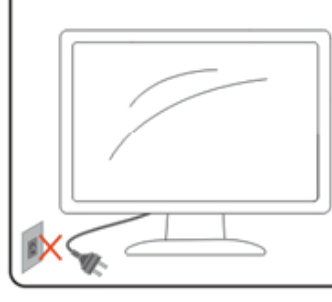

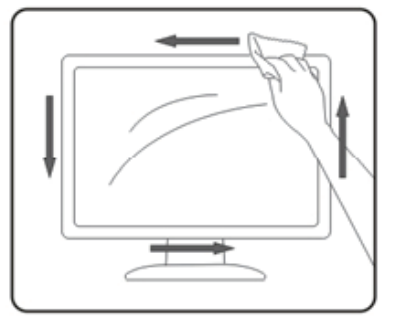

### <span id="page-6-0"></span>**Overig**

Als er een vreemde geur, geluid of rook uit het product komt, trekt u de voedingsstekker ONMIDDELLIJK uit het stopcontact en neemt u contact op met het servicecentrum.

Zorg dat de ventilatieopeningen niet worden geblokkeerd door een tafellaken of gordijn.

Stel de LCD-monitor niet bloot aan heftige vibraties of krachtige impact tijdens het gebruik.

Laat de monitor tijdens gebruik of vervoer nergens tegen botsen en laat de monitor niet vallen.

De USB Type-C poort kon alleen worden aangesloten op gespecificeerde apparatuur met brandbeschermende behuizing conform IEC 62368-1 of IEC 60950-1.

# <span id="page-7-0"></span>**Instelling**

### **Inhoud verpakking**

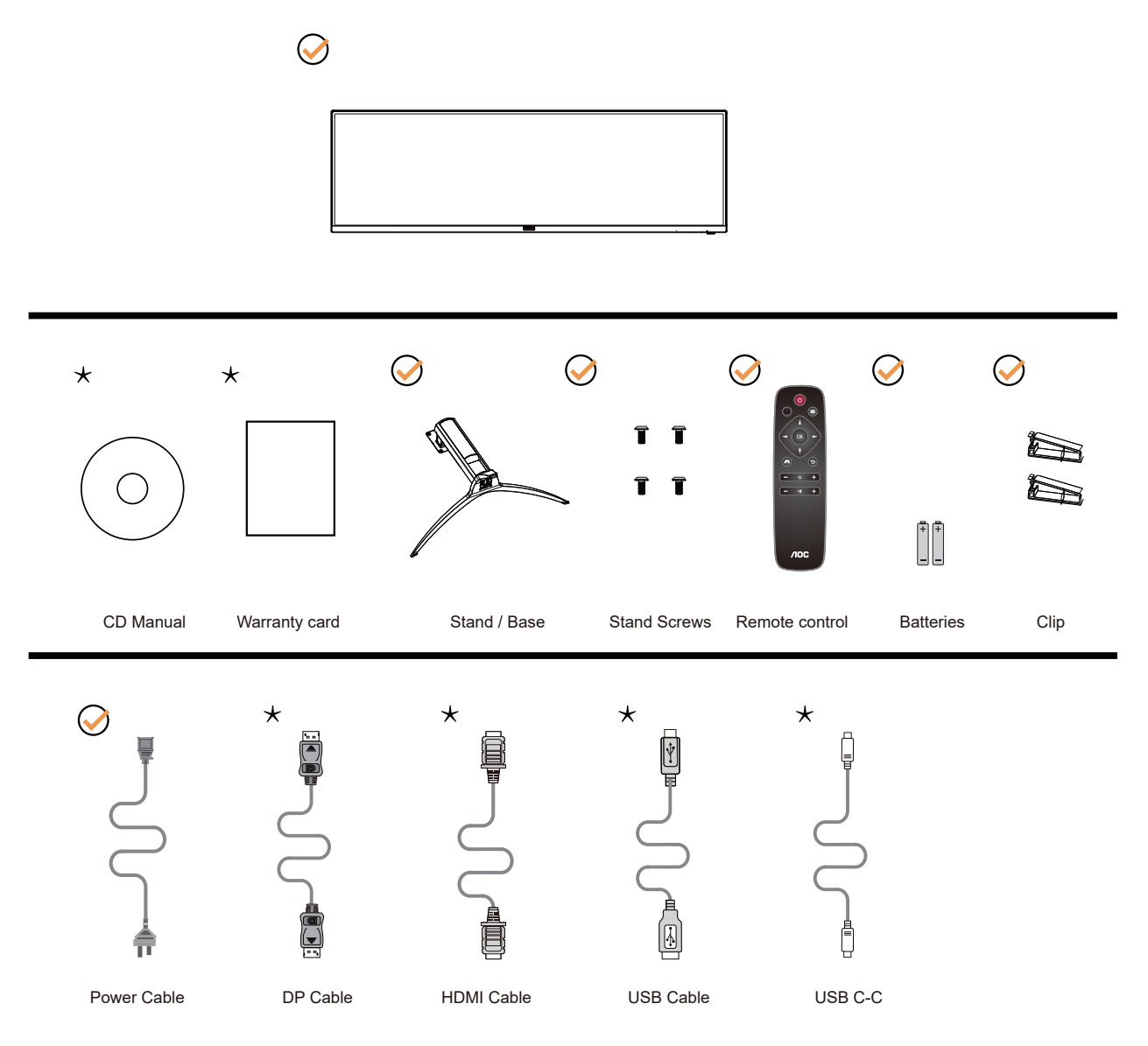

Niet alle signaalkabels worden voor alle landen en regio's meegeleverd. Informeer bij uw handelaar of het kantoor van AOC ter bevestiging.

### <span id="page-8-0"></span>**Voetstuk & voet installeren**

Installeer of verwijder de voet als volgt.

#### Installatie:

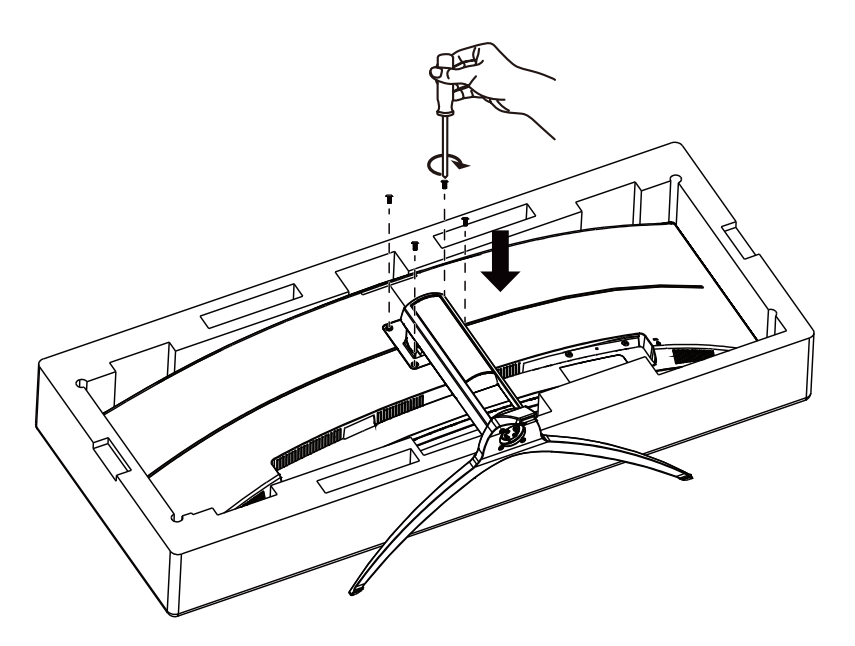

Verwijderen:

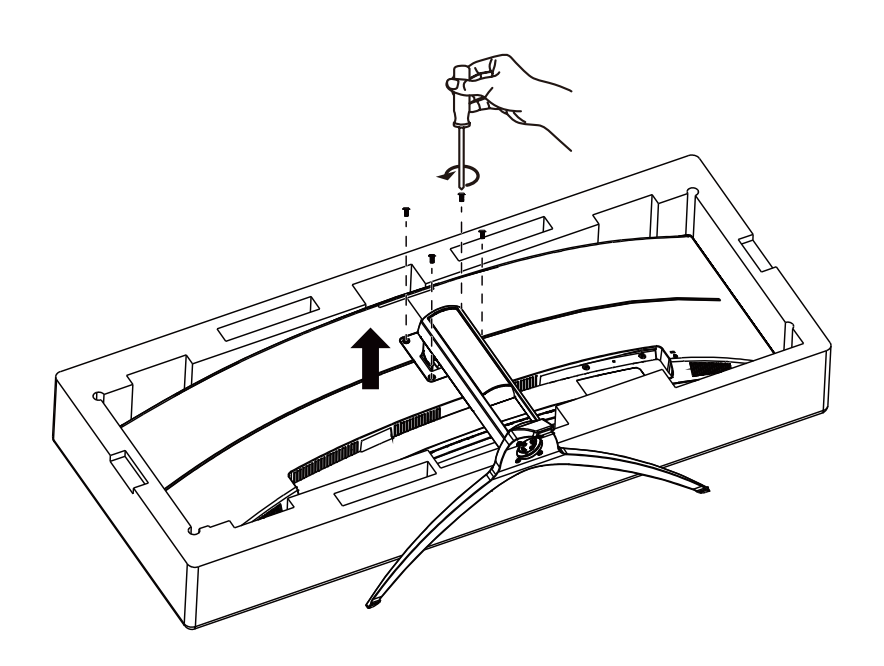

### <span id="page-9-0"></span>**De kijkhoek aanpassen**

Voor een optimale weergave raden wij aan om naar het volledige oppervlak van de monitor te kijken en vervolgens de hoek van de monitor naar voorkeur te veranderen.

Houd de stand zo vast dat de monitor niet kan kantelen wanneer u de kijkhoek van de monitor aanpast. U kunt de monitor afstellen zoals hieronder weergegeven:

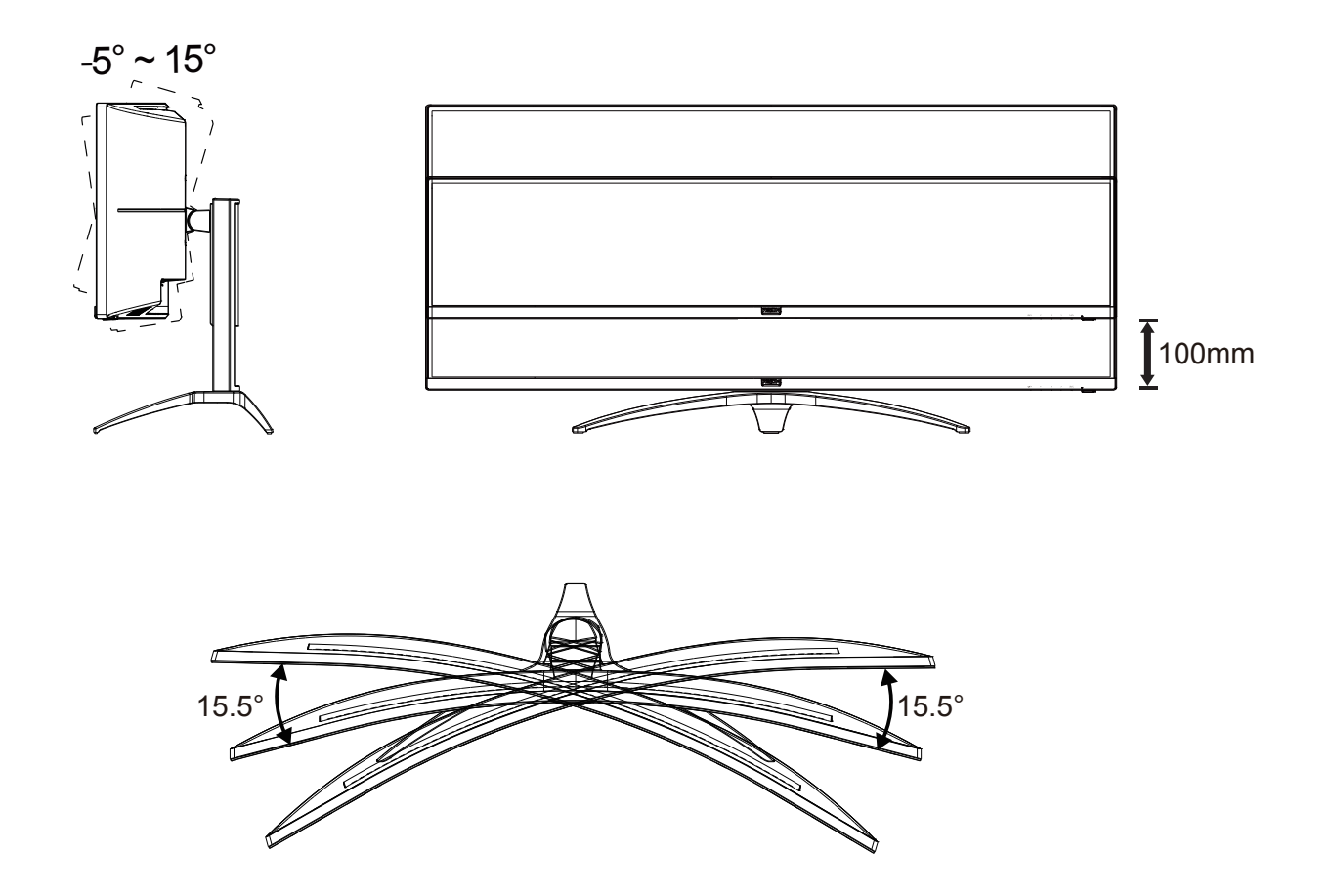

#### *<u>X</u>* OPMERKING:

Raak het LCD-scherm niet aan als u de hoek wijzigt. Hierdoor kunt u het LCD-scherm beschadigen of breken.

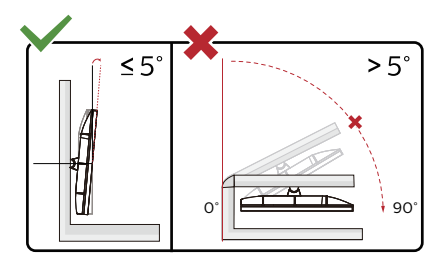

\* Het display-ontwerp kan anders zijn dan als geïllustreerd.

#### **A** Waarschuwing

- Voor het vermijden van mogelijke schade aan het scherm, bijvoorbeeld het loskomen van het paneel, moet u ervoor zorgen dat de monitor niet meer dan -5 graden omlaag kantelt.
- Druk niet op het scherm bij het aanpassen van de hoek van de monitor. Pak alleen de rand vast.

### <span id="page-10-0"></span>**De monitor aansluiten**

Kabelverbindingen aan achterzijde van monitor en computer:

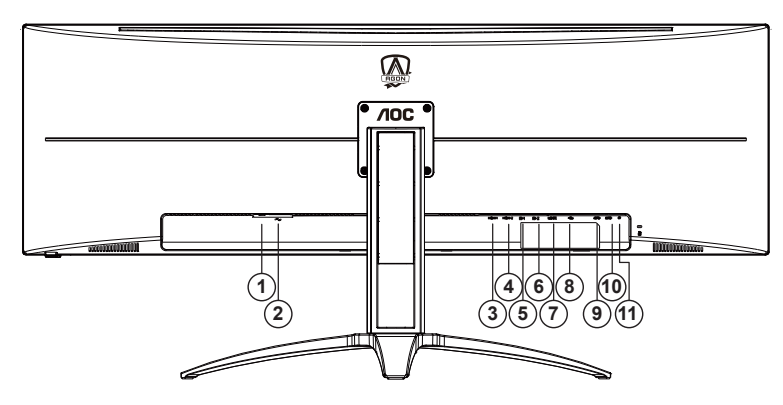

- 1. Voedingsschakelaar
- 2. Voeding
- 3. HDMI-1
- 4. HDMI-2
- 5. DP-1
- 6. DP-2
- 7. USB C
- 8. USB upstream
- 9. USB3.2 Gen1 x2
- 10. USB3.2 Gen1 + snel opladen x1
- 11. Oortelefoon

#### Aansluiten op de pc

- 1. Sluit de voedingskabel stevig aan op de achterkant van het scherm.
- 2. Schakel uw computer uit en haal de netvoedingskabel uit het stopcontact.
- 3. Sluit de signaalkabel van het scherm aan op de videopoort op de achterzijde van uw computer.
- 4. Sluit de netvoedingskabels van uw computer en van het scherm aan op een stopcontact.
- 5. Zet de computer en het scherm aan.

Als uw monitor een afbeelding weergeeft, is de installatie voltooid. Zie Probleemoplossing als geen beeld wordt weergegeven.

Om de apparatuur te beschermen, moet u de pc en de lcd-monitor altijd uitschakelen voordat u ze met elkaar verbindt.

### <span id="page-11-0"></span>**Adaptive-Sync functie**

- 1. Adaptive-Sync functie werkt met DP
- 2. Compatibele grafische kaart: aanbevolen zoals hieronder. Kan ook worden gecontroleerd door een bezoek te brengen aan www.AMD.com
- RadeonTM RX Vega series
- RadeonTM RX 500 series
- RadeonTM RX 400 series
- RadeonTM R9/R7 300 series (excluding R9 370/X)
- RadeonTM Pro Duo (2016 edition)
- RadeonTM R9 Nano
- RadeonTM R9 Fury series
- RadeonTM R9/R7 200 series (excluding R9 270/X, R9 280/X)

### <span id="page-12-0"></span>**HDR**

Het is compatibel met invoersignalen in de indeling HDR10.

Het scherm kan de HDR-functie automatisch activeren als speler en inhoud compatibel zijn. Neem contact op met de fabrikant van het apparaat en de aanbieder van de inhoud voor informatie over de compatibiliteit van uw apparaat en de inhoud. Kies "UIT" voor de functie HDR als u geen behoefte hebt aan automatische activering.

#### **Opmerking:**

- 1. Alleen de HDMI-interface is beschikbaar en de DisplayPort-interface kan niet werken in WIN10 versie V1703.
- 2. De USB C (DP Alt)-interface biedt geen ondersteuning voor HDR.
- 3. De schermresolutie is ingesteld op DP:5120x1440@60Hz, HDMI:3840x1080@60Hz, en HDR is vooraf ingesteld op AAN. Onder deze omstandigheden kan het scherm iets dimmen wat aangeeft dat HDR geactiveerd is.

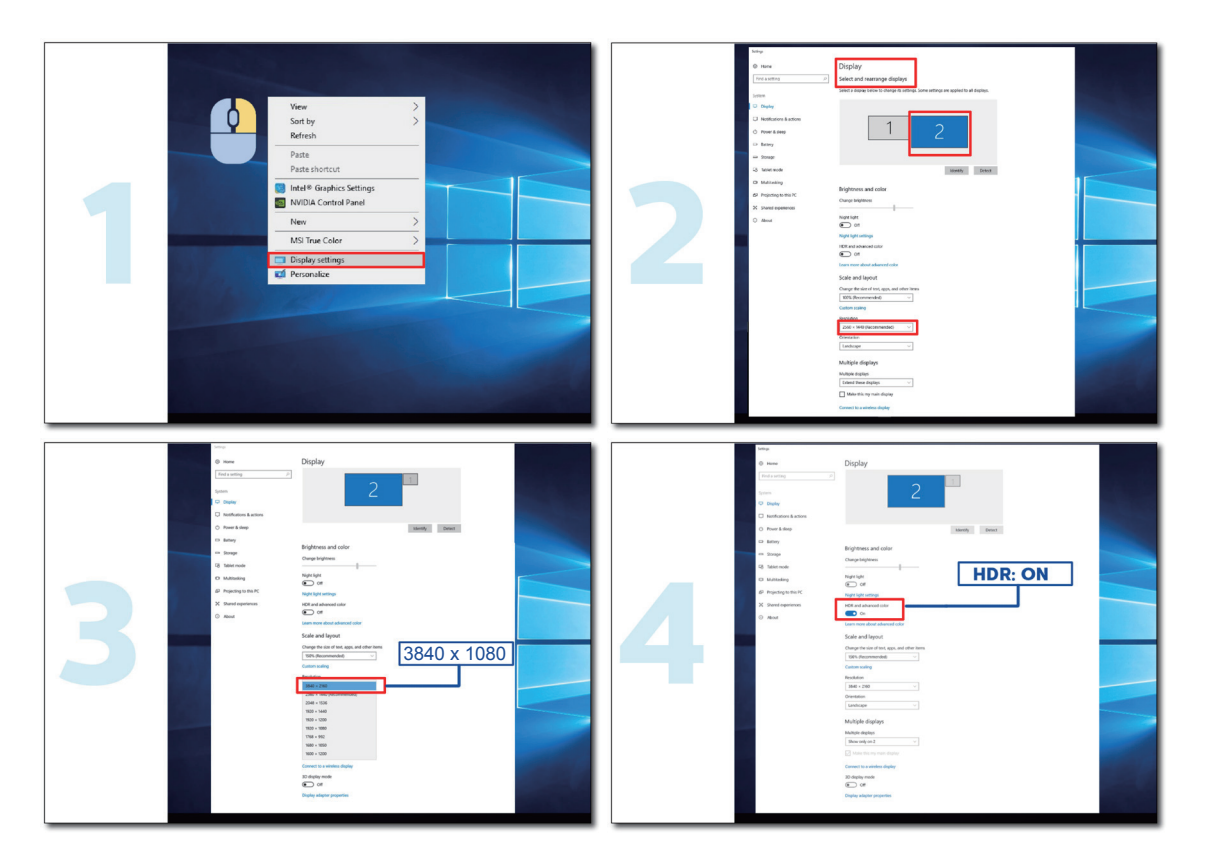

### <span id="page-13-0"></span>**Sneltoetsen**

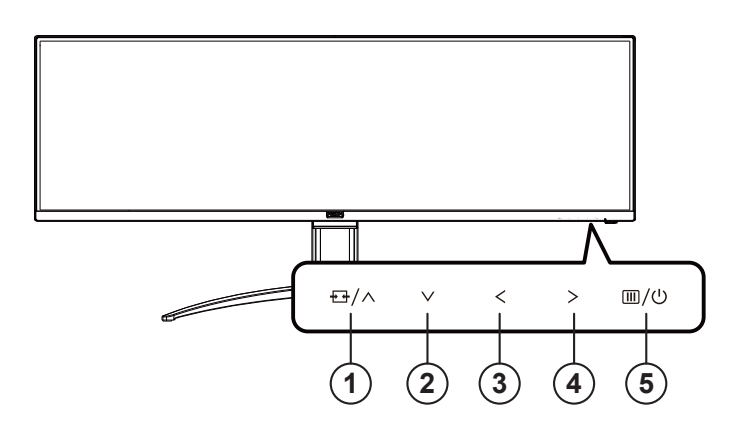

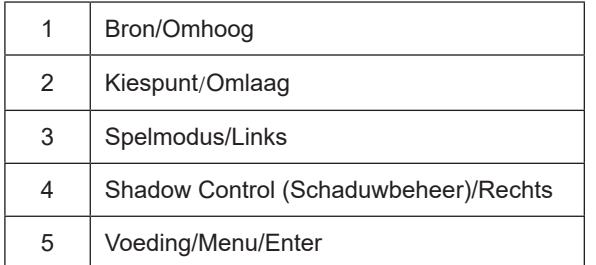

#### **Voeding/Menu/Enter**

Druk op de voedingsknop om de monitor aan te zetten.

Als er geen OSD is, indrukken om het OSD-menu weer te geven of om de keuze te bevestigen. Ongeveer 2 seconden ingedrukt houden om de monitor uit te schakelen.

#### **Kiespunt**

Als een OSD ontbreekt, druk dan op de knop Kiespunt om Kiespunt te tonen/verbergen.

#### **Spelmodus/Links**

Als er geen OSD is, drukt u op de toets " < Links" om de spelmodus te openen. Druk dan op de toets " < Links" of " Rechts" om de spelmodus (FPS, RTS, Racing, Gamer 1, Gamer 2 of Gamer 3) te selecteren op basis van de verschillende speltypes.

#### **Shadow Control (Schaduwbeheer)/Rechts**

Als er geen OSD is, drukt u op de knop Shadow Control (Schaduwbeheer) om de aanpassingsbalk voor het schaduwbeheer te activeren. Druk op " < Links" of " > Rechts" om het contract aan te passen voor een zuiver beeld.

#### **Bron/Omhoog**

Als het OSD is afgesloten, is de knop Bron de sneltoets voor het instellen van de bron.

### <span id="page-14-0"></span>**Beschrijving van de bedieningsknoppen op de afstandsbediening**

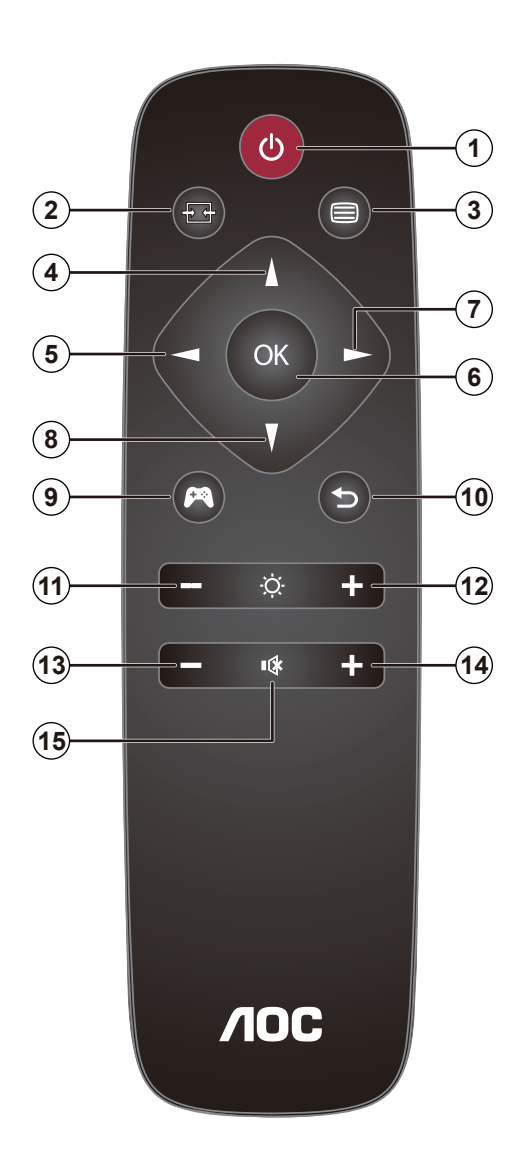

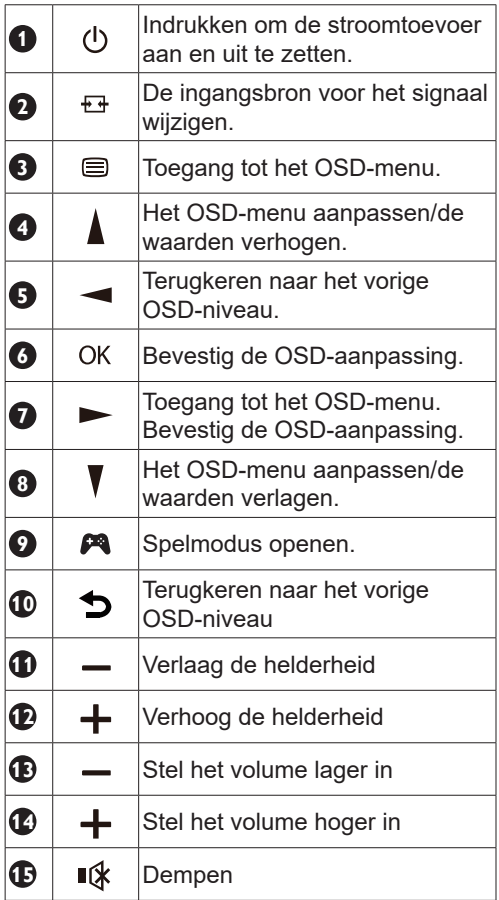

### <span id="page-15-0"></span>**OSD toetsaanduidingen (Menu)**

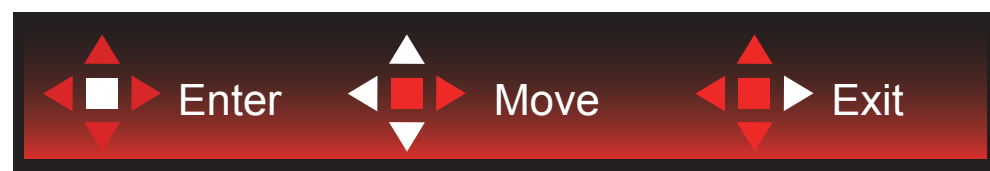

Enter: Gebruik de Enter-toets.om naar het volgende OSD-niveau te gaan Navigeren: Gebruik de toetsen links/omhoog/omlaag om door de OSD-selectie te navigeren Exit: Gebruik de toets Rechts om het OSD te verlaten

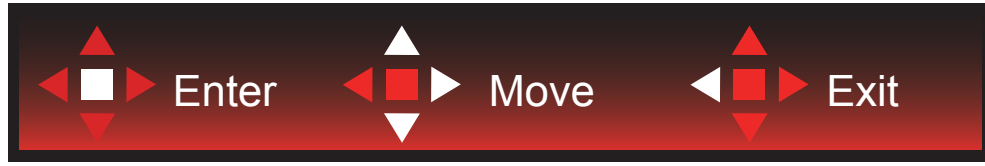

Enter: Gebruik de Enter-toets.om naar het volgende OSD-niveau te gaan Navigeren: Gebruik de toetsen rechts/omhoog/omlaag om door de OSD-selectie te navigeren Exit: Gebruik de toets Links om het OSD te verlaten

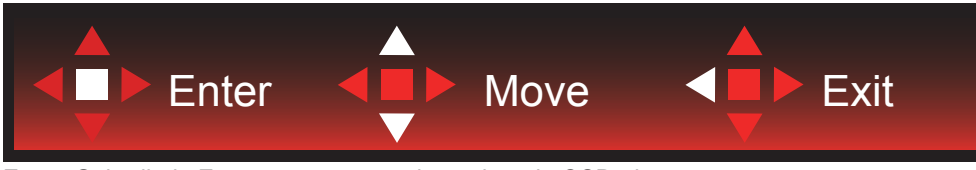

Enter: Gebruik de Enter-toets.om naar het volgende OSD-niveau te gaan Navigeren: Gebruik de toetsen omhoog/omlaag om door de OSD-selectie te navigeren Exit: Gebruik de toets Links om het OSD te verlaten

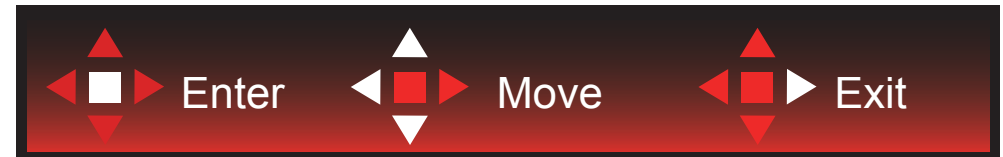

Enter: Gebruik de Enter-toets.om naar het volgende OSD-niveau te gaan Navigeren: Gebruik de toetsen links/rechts/omlaag om door de OSD-selectie te navigeren Exit: Gebruik de toets Omhoog om het OSD te verlaten

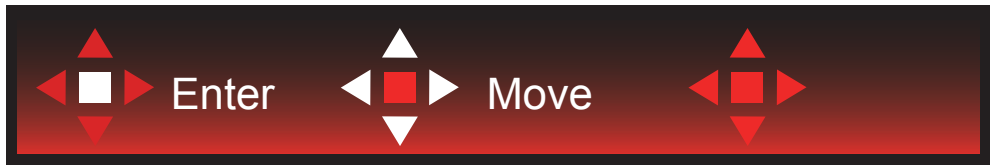

Navigeren: Gebruik de toetsen links/rechts/omhoog/omlaag om door de OSD-selectie te navigeren.

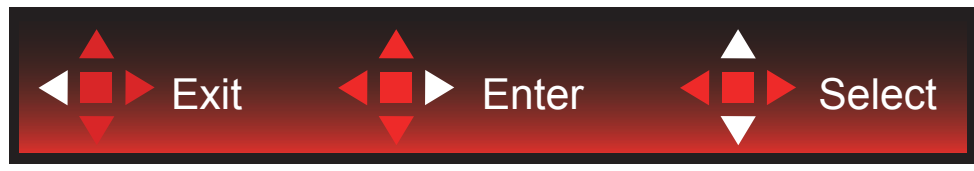

Afsluiten: Gebruik de toets Links om naar het vorige OSD-niveau te gaan Enter: Gebruik de toets Rechts.om naar het volgende OSD-niveau te gaan Selecteren: Gebruik de toetsen omhoog/omlaag om door de OSD-selectie te navigeren

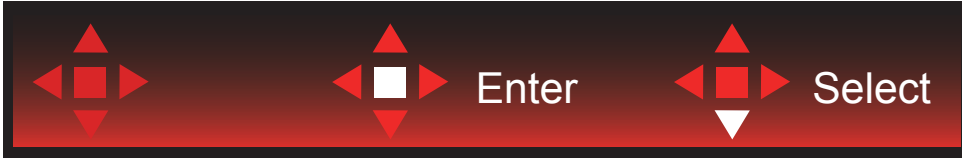

Enter: Gebruik de Enter-toets.om de OSD-instelling toe te passen en terug te keren naar het vorige OSD-niveau Selecteren: Gebruik de toets omhoog om de OSD-instelling aan te passen

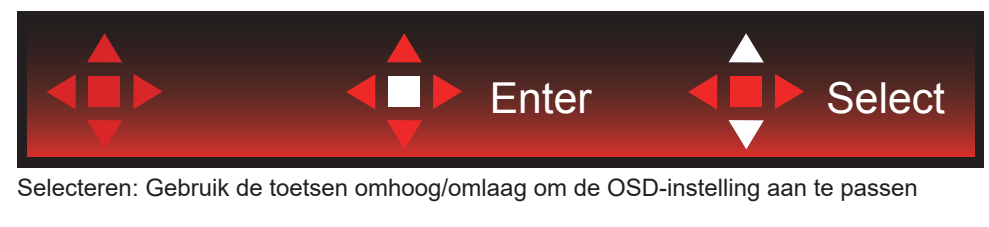

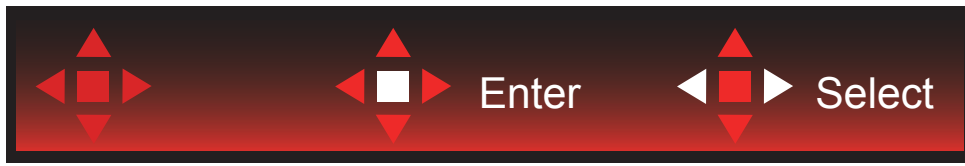

Enter: Gebruik de Enter-toets om naar het vorige OSD-niveau te gaan Selecteren: Gebruik de toetsen links/rechts om de OSD-selectie aan te passen

### <span id="page-17-0"></span>**OSD Setting (OSD-instellingen)**

**Eenvoudige aanwijzingen op de besturingstoetsen.**

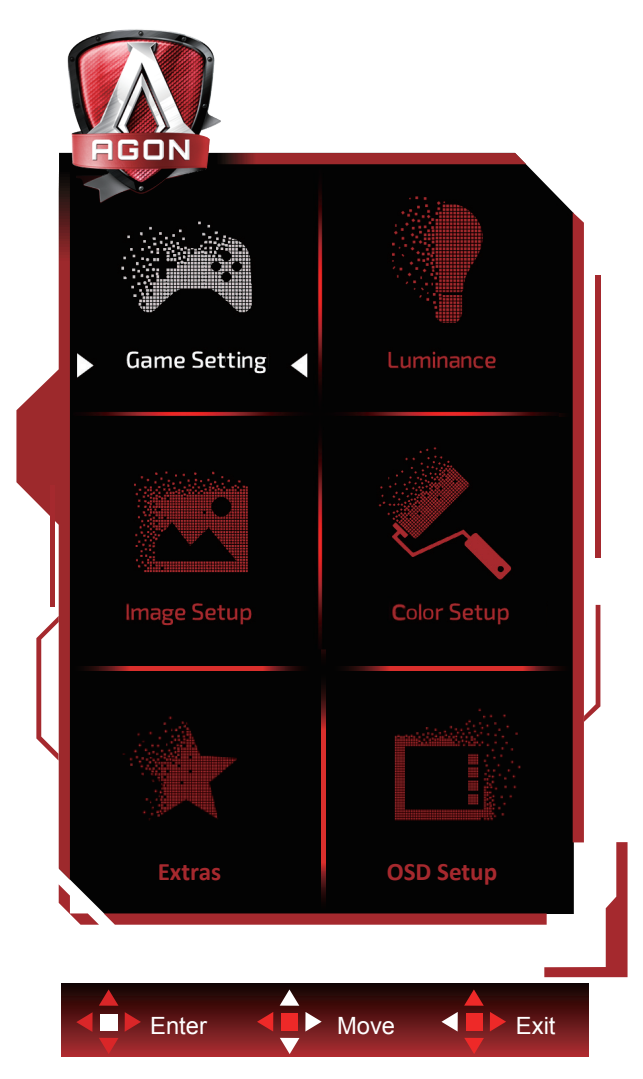

- 1). Druk op de knop MENU om het OSD-venster te activeren.
- 2). Volg de toetsaanduidingen om door OSD-instellingen te navigeren of deze aan te passen.
- 3). Functie OSD vergrendelen/ontgrendelen: om het OSD te vergrendelen of te ontgrendelen, houdt u de knop Omlaag 10 seconden ingedrukt terwijl de OSD-functie niet actief is.

#### **Opmerkingen:**

- 1). Als het product slechts één signaalingang heeft, wordt het onderdeel "Input Select" (Bron selecteren) uitgeschakeld voor het aanpassen.
- 2). ECO-modi (behalve Standaardmodus), DCR en DCB-modus: er kan slechts één van deze vier statussen van kracht zijn.

### <span id="page-18-0"></span>**Game Setting (Spelinstelling)**

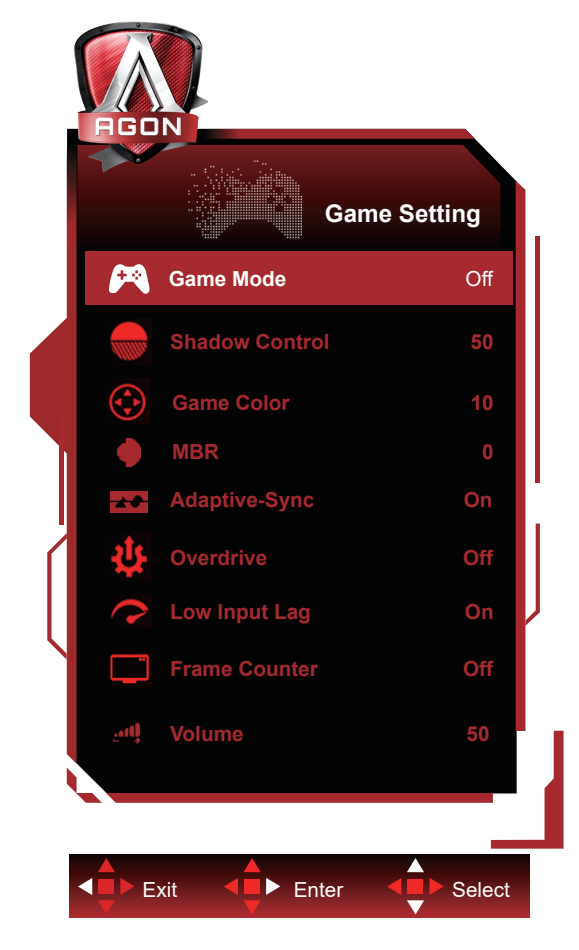

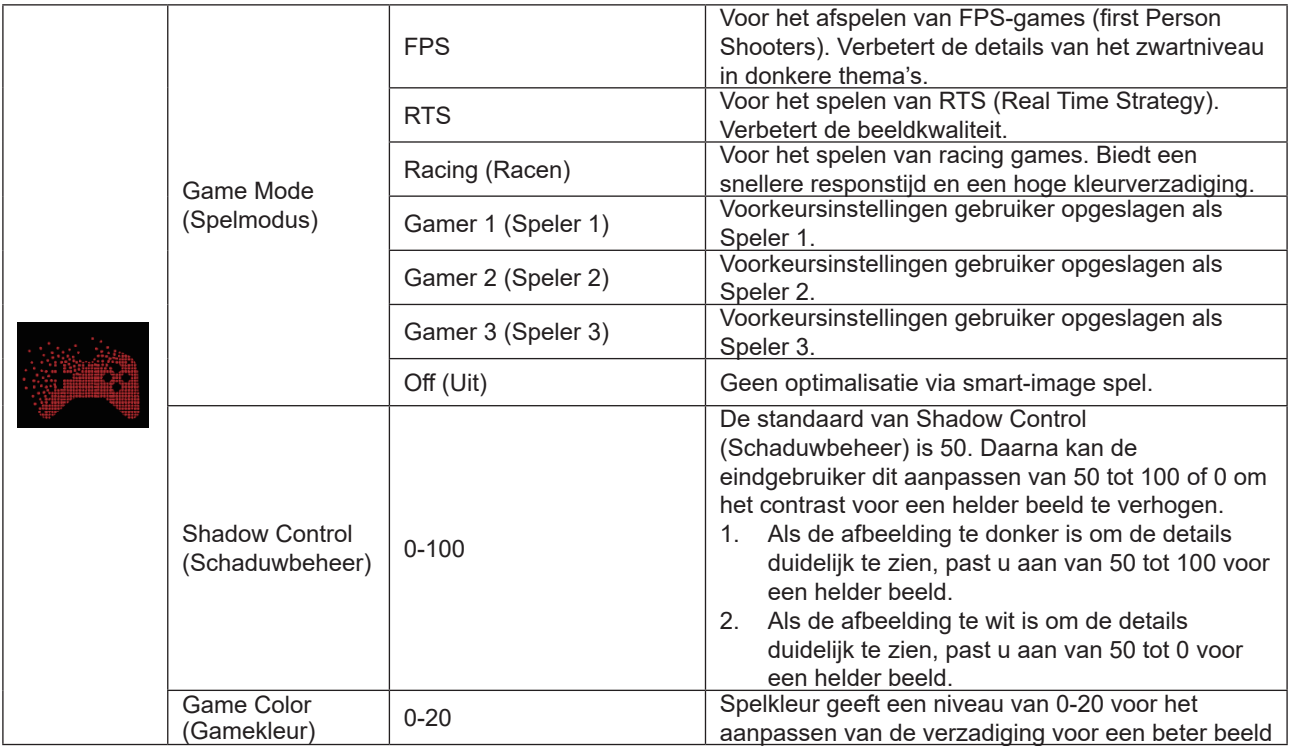

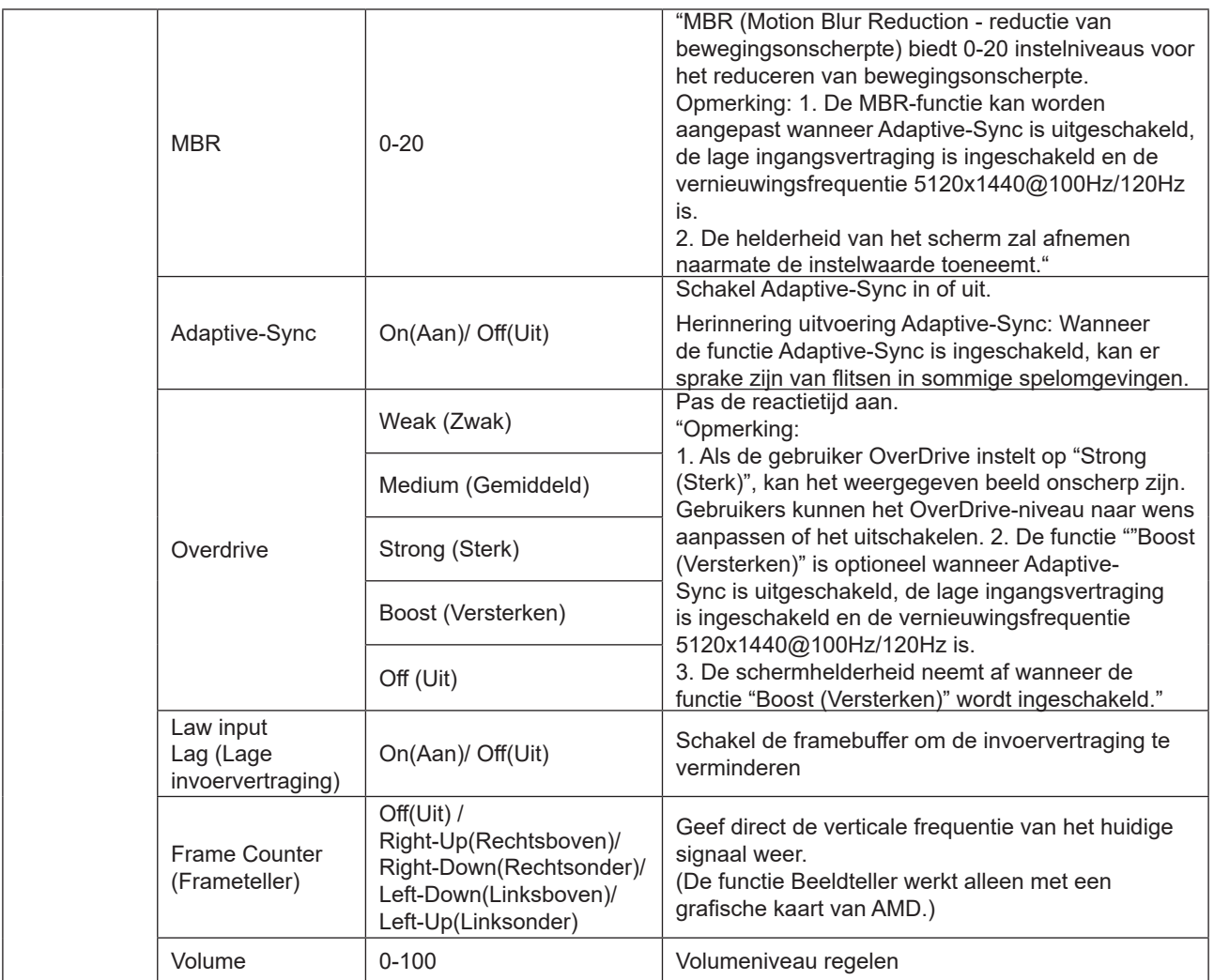

#### **Opmerking:**

Wanneer "HDR Mode (HDR-modus)" onder "Image Setup (Beeldinstelling)" is ingesteld op "niet-uit", kunnen de items "Game Mode (Spelmodus)", "Shadow Control (Schaduwbeheer)", "Game Color (Gamekleur)" niet worden aangepast. Wanneer "HDR" onder "Image Setup (Beeldinstelling)" is ingesteld op "niet-uit", kunnen de items "Game Mode (Spelmodus)", "Shadow Control (Schaduwbeheer)", "Game Color (Gamekleur)", "MBR" niet worden aangepast. "Boost (Versterken)" onder "Overdrive" is niet beschikbaar.

#### <span id="page-20-0"></span>**Luminance (Luminantie)**

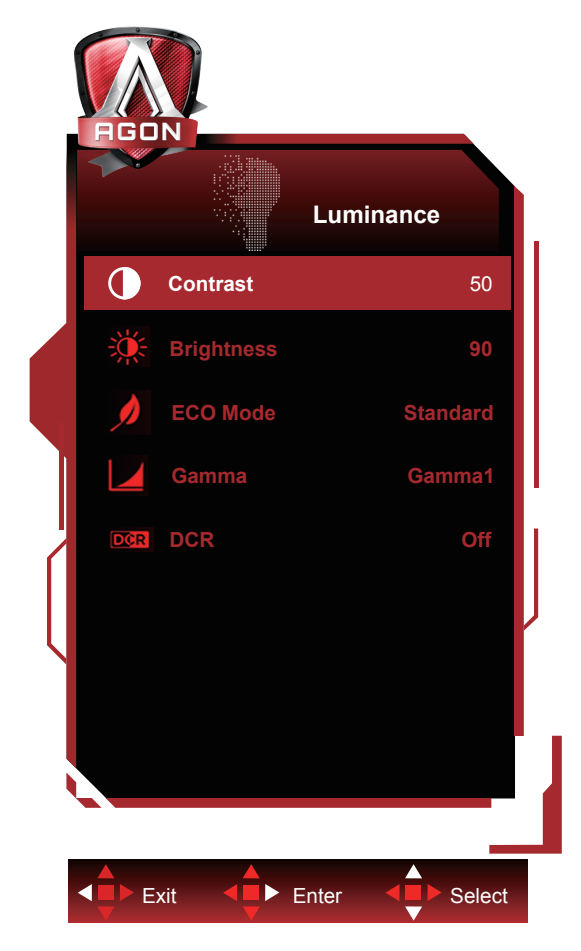

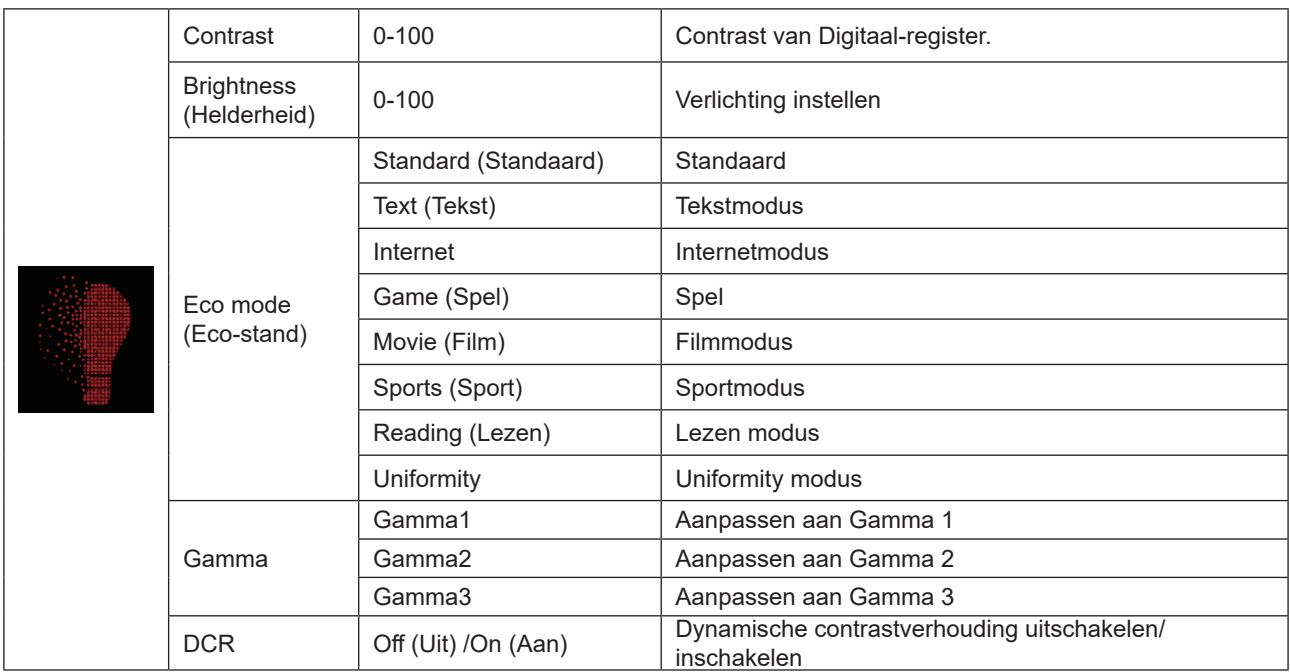

#### **Opmerking:**

Wanneer "HDR Mode (HDR-modus)" onder "Image Setup (Beeldinstelling)" is ingesteld op "niet-uit", kunnen de items "Contrast", "Eco mode (Eco-stand)", "Gamma" niet worden aangepast.

Wanneer "HDR" onder "Image Setup (Beeldinstelling)" is ingesteld op "niet-uit", kunnen alle items onder "Luminance (Luminantie)" niet worden aangepast.

### <span id="page-21-0"></span>**Image Setup (Beeldinstelling)**

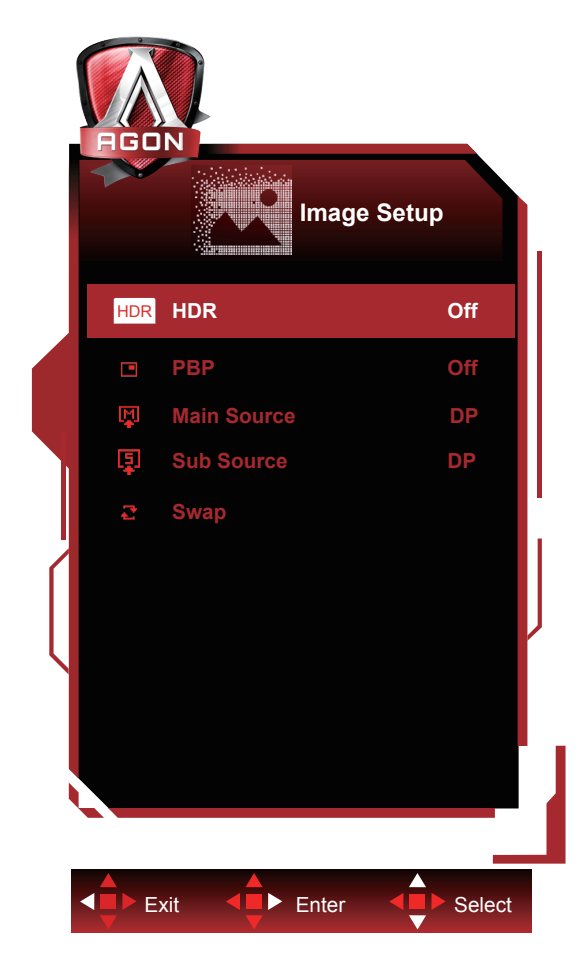

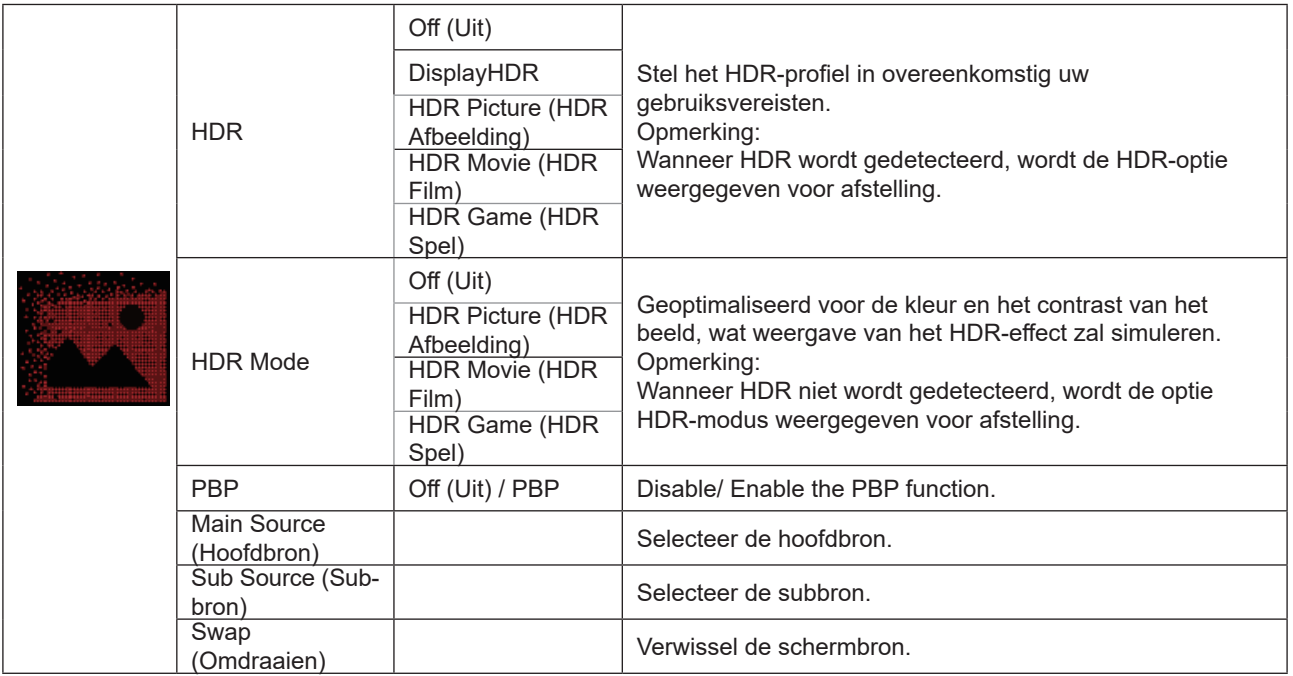

#### **Opmerking:**

Wanneer PBP is ingeschakeld, zijn "HDR-modus" en "HDR" niet instelbaar.

#### <span id="page-22-0"></span>**Color Setup (Kleur instellen)**

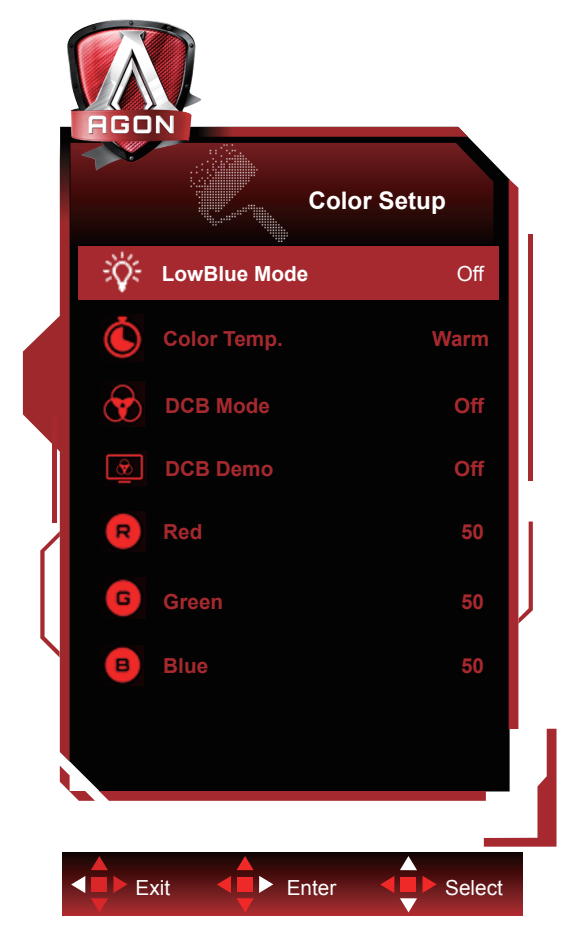

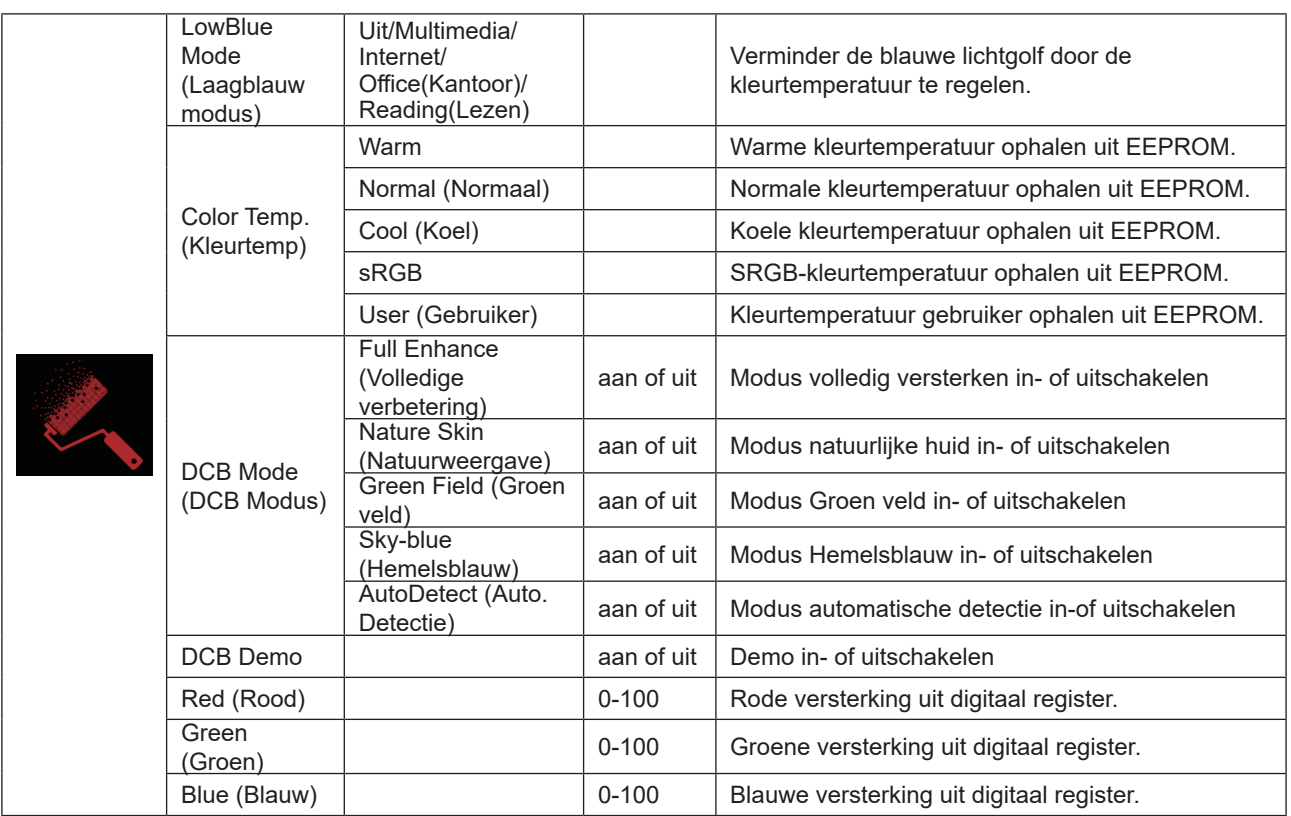

#### **Opmerking:**

Wanneer "HDR/HDR Mode (HDR-modus)" onder "Image Setup (Beeldinstelling)" is ingesteld op "niet-uit", kunnen alle items onder "Color Setup (Kleur instellen)" niet worden aangepast.

#### <span id="page-23-0"></span>**Extra**

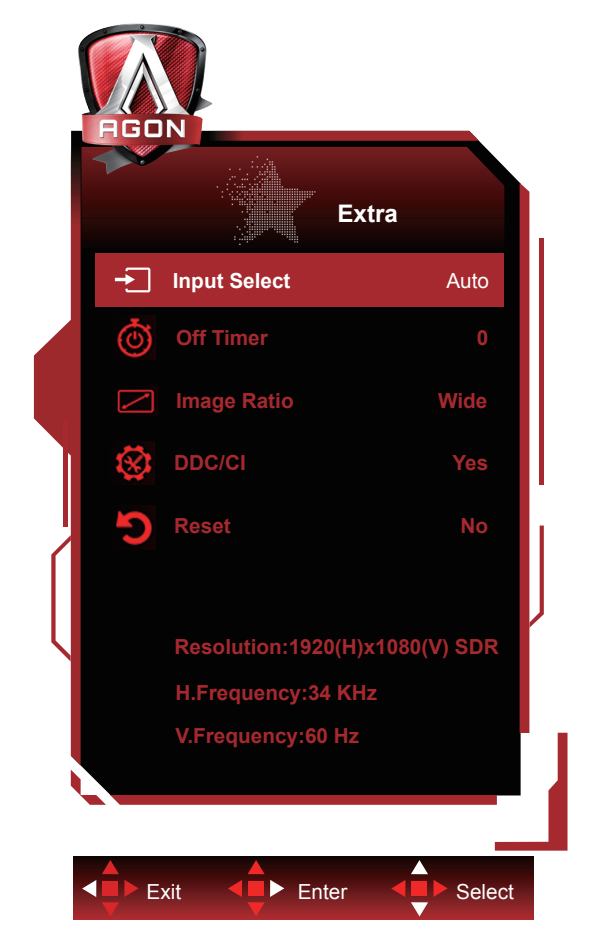

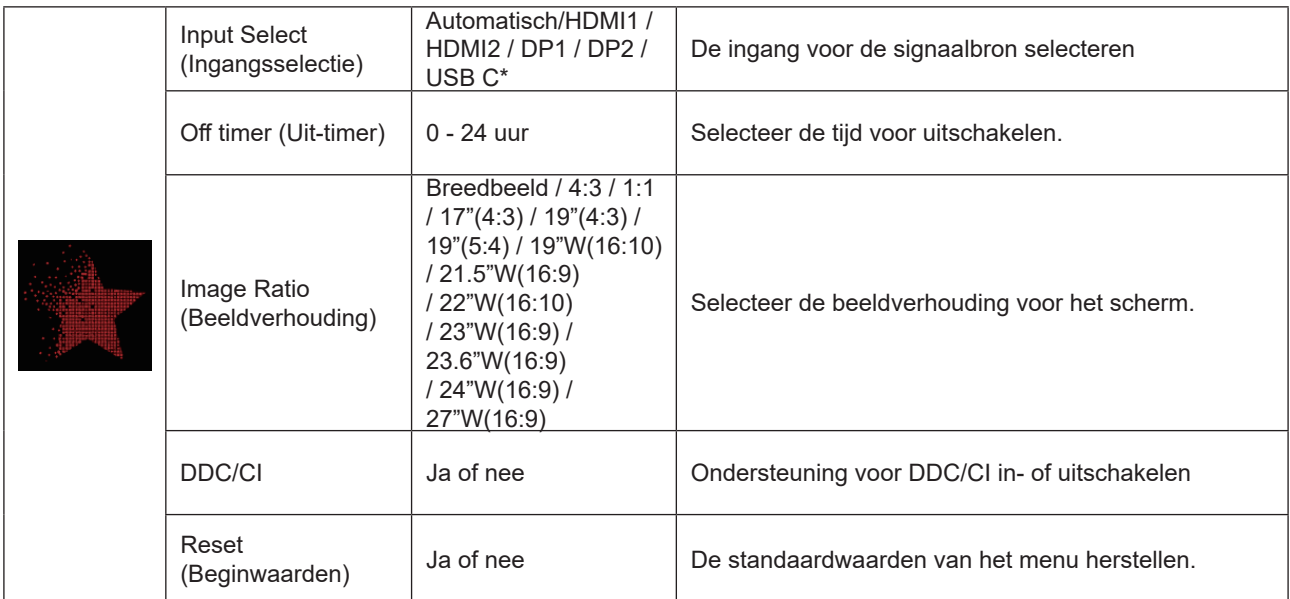

\*: Het apparaat moet ondersteuning bieden voor USB C-interfacevideotransmissie (DP Alt).

#### <span id="page-24-0"></span>**OSD Setup (OSD-instelling)**

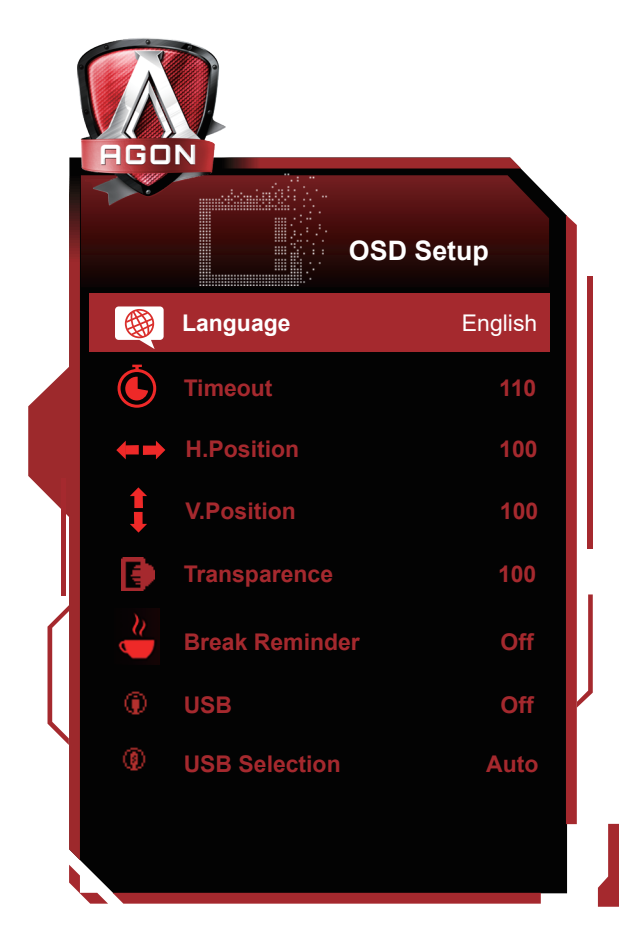

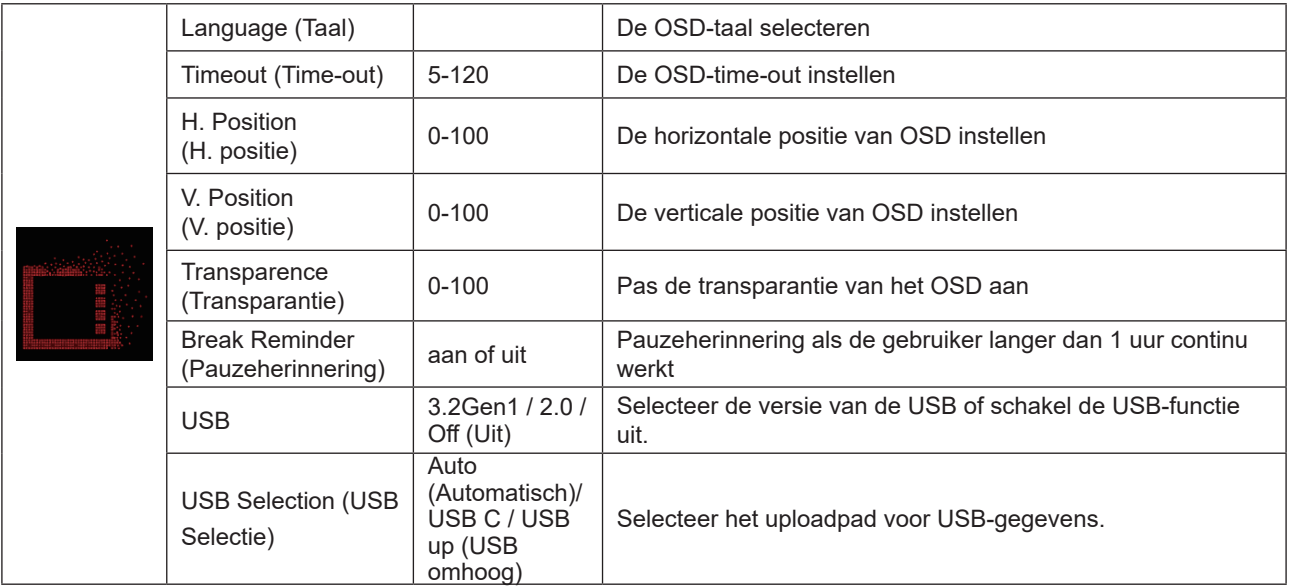

#### **Opmerkingen:**

Wanneer de USB is ingesteld op 3.2Gen1, is de maximum resolutie van de USB C-poort 2560x1440@60Hz of 3840x1080@60Hz.

Wanneer de USB is ingesteld op 2.0 of uit, is de maximum resolutie van de USB C-poort 2560x1440@120Hz of 3840x1080@120Hz.

### <span id="page-25-0"></span>**LED-indicator**

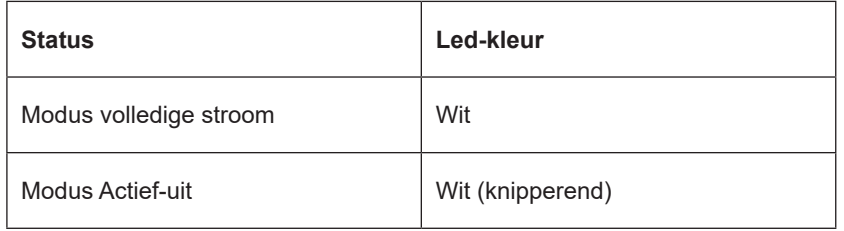

# <span id="page-26-0"></span>**Problemen oplossen**

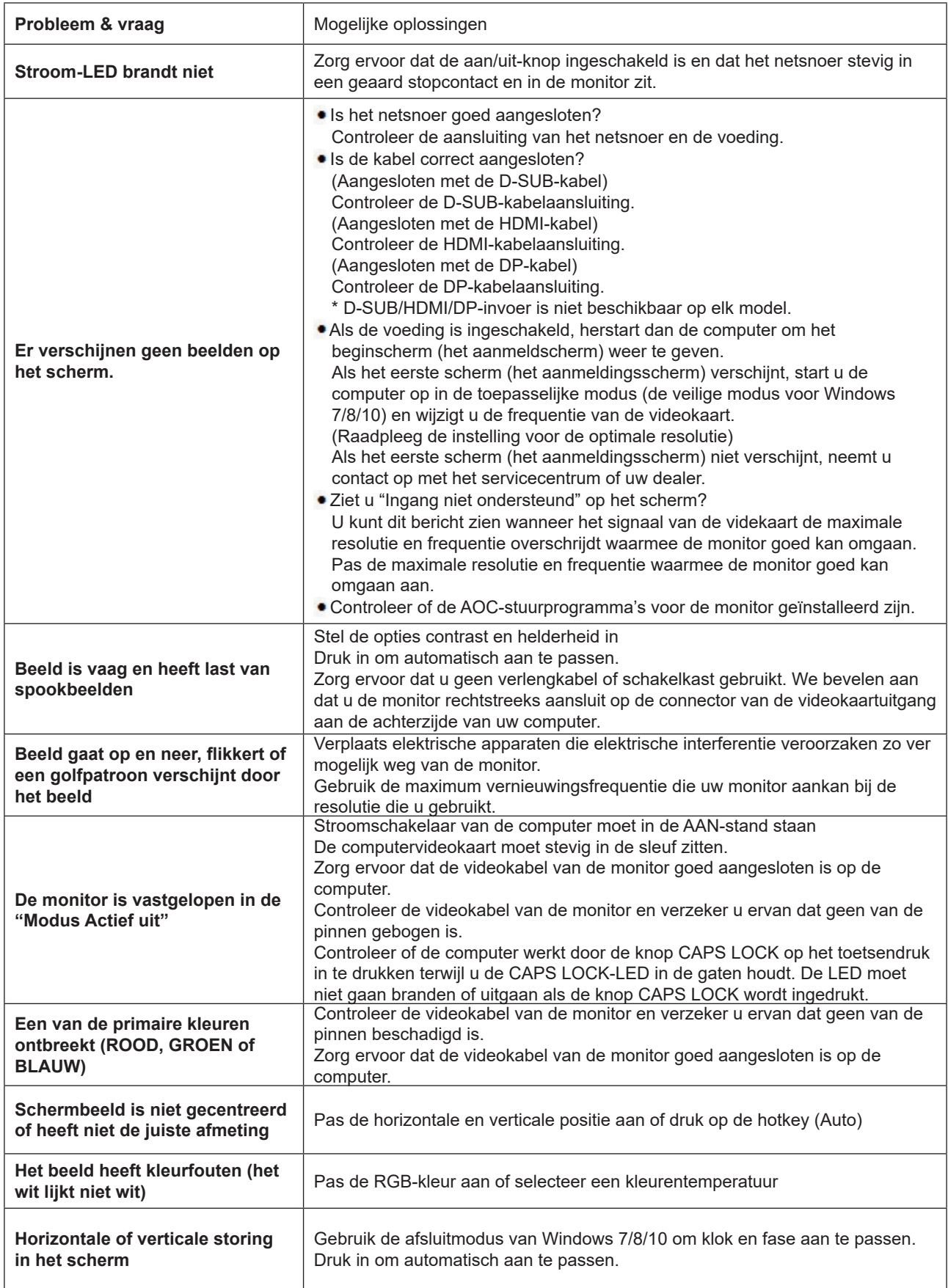

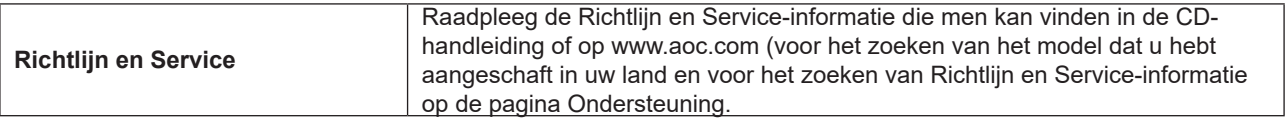

# <span id="page-28-0"></span>**Specificaties**

### **Algemene specificaties**

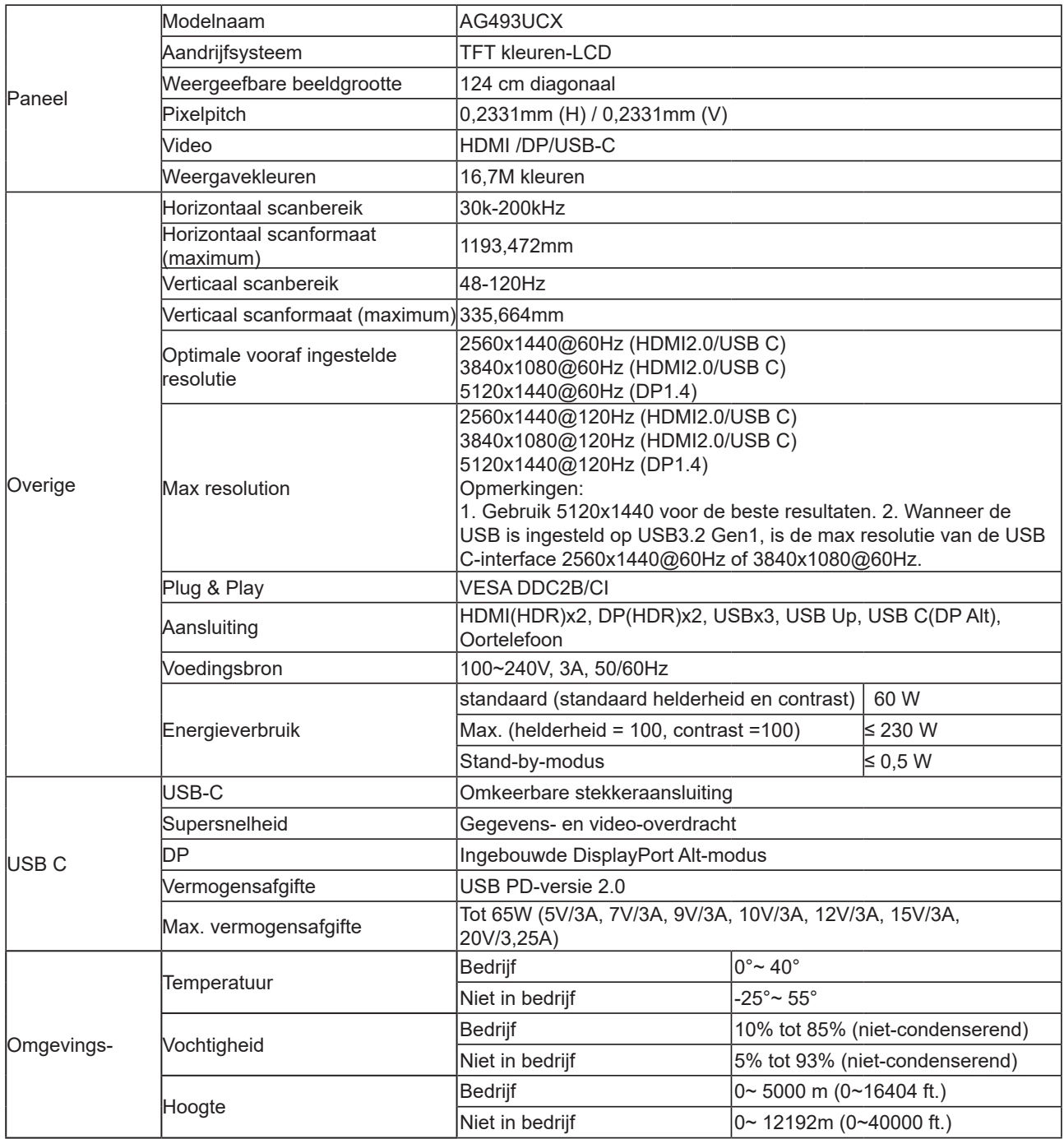

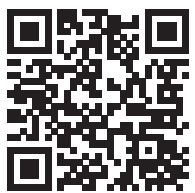

## <span id="page-29-0"></span>**Vooraf ingestelde beeldmodi**

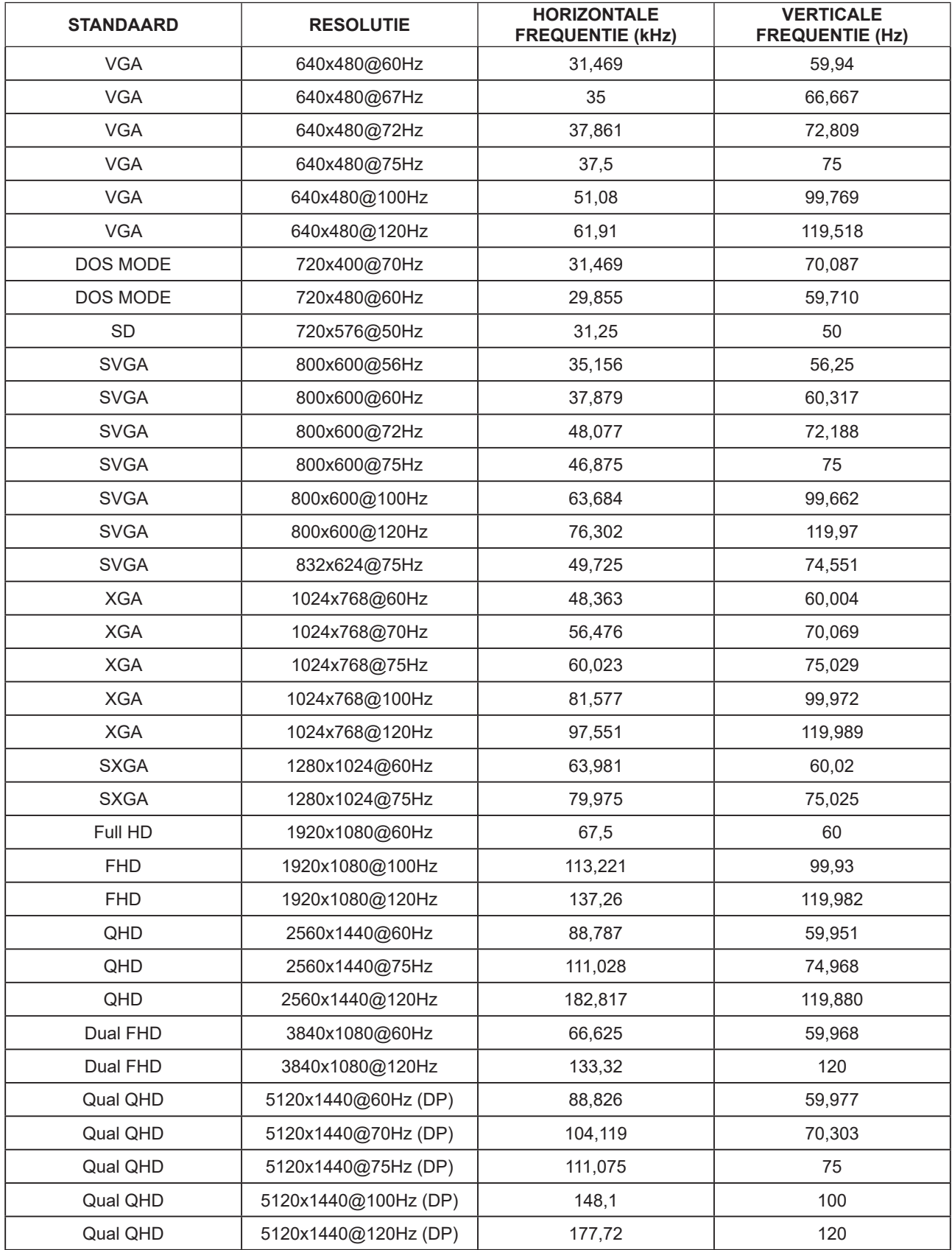

### <span id="page-30-0"></span>**Pin-toewijzingen**

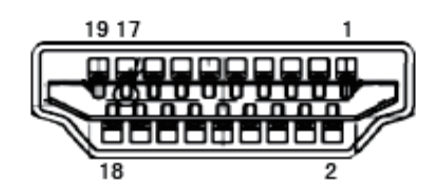

19-pens signaalkabel met kleurenweergave

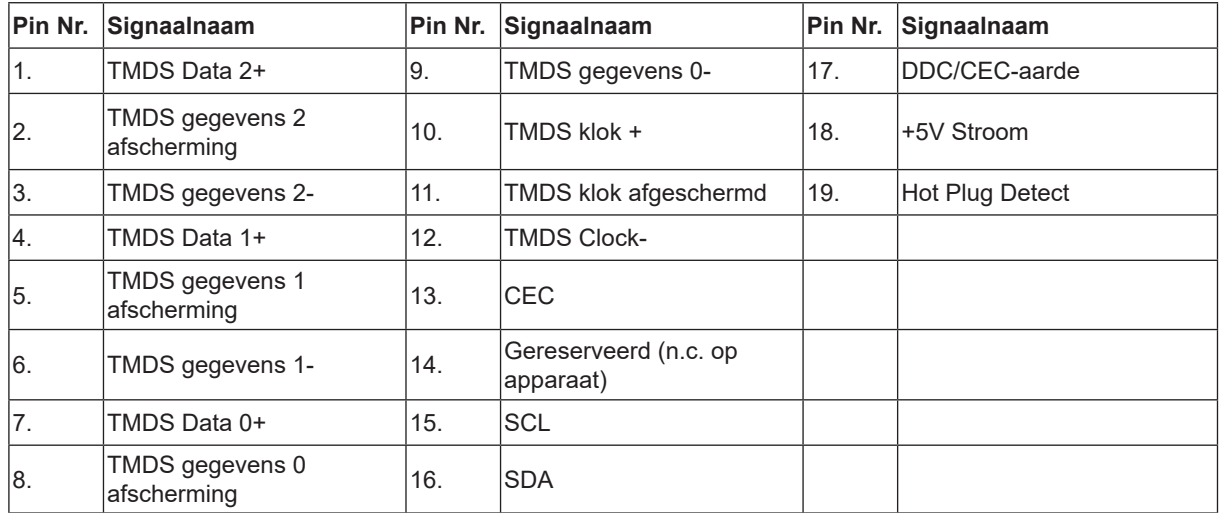

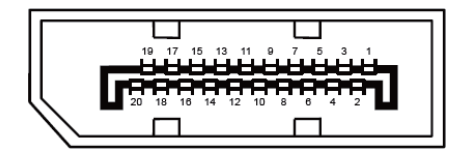

20-pens signaalkabel met kleurenweergave:

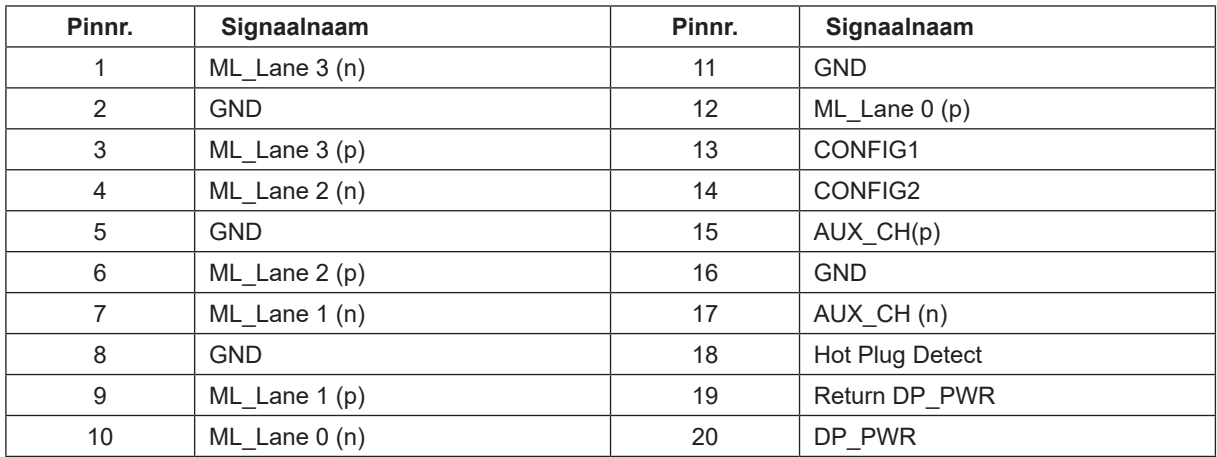

### <span id="page-31-0"></span>**Plug en Play**

#### **Functie Plug & Play DDC2B**

Deze monitor is uitgerust met VESA DDC2B mogelijkheden volgens de VESA DDC STANDAARD. Hierdoor kan de monitor het hostsysteem op de hoogte brengen van zijn identiteit en, afhankelijk van het niveau van gebruikte DDC, bijkomende informatie communiceren van zijn beeldmogelijkheden.

De DDC2B is een bidirectioneel datakanaal gebaseerd op het I²C protocol. De host kan EDID-informatie vragen over het DDC2B-kanaal.